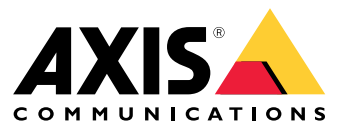

Guía del usuario

# Índice

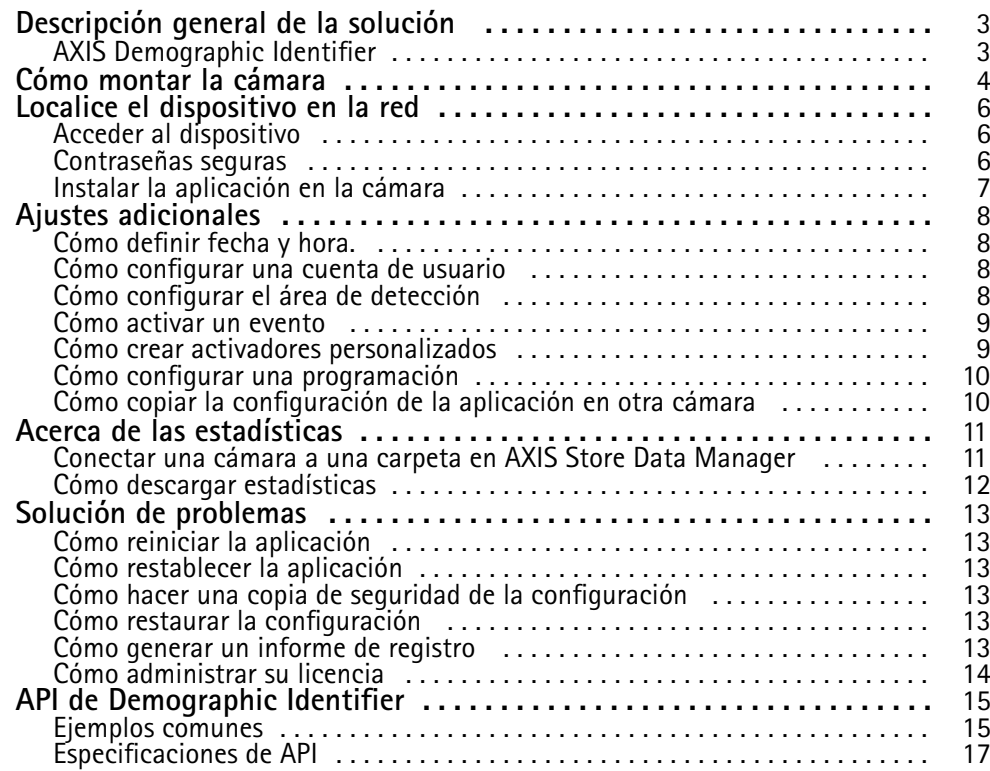

## <span id="page-2-0"></span>Descripción general de la solución

# Descripción general de la solución

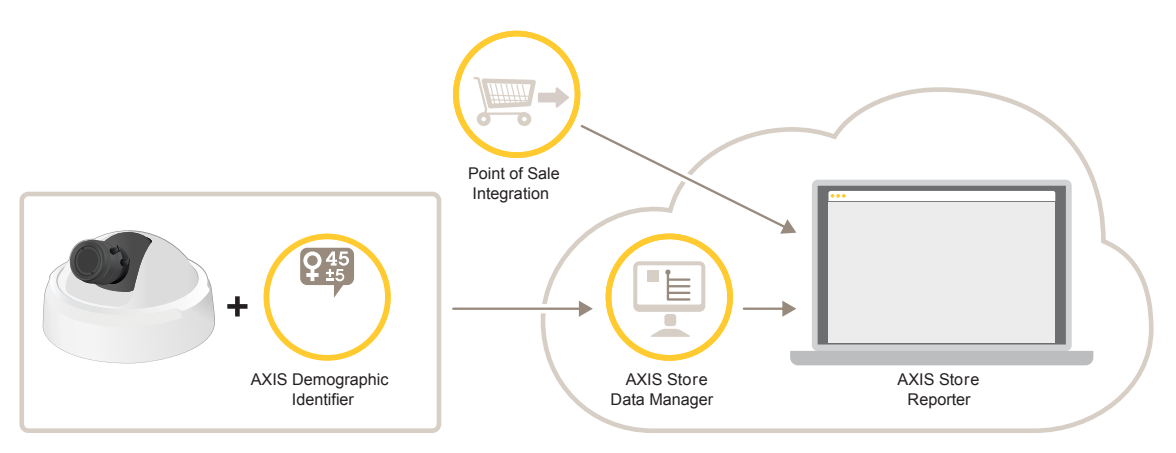

Una visión general de los diferentes dispositivos, aplicaciones y herramientas necesarios para un sistema completo.

# **AXIS Demographic Identifier**

AXIS Demographic Identifier es un software de análisis que se puede instalar en una cámara de red.

La aplicación está diseñada para el comercio minorista y otros entornos donde se desea una estimación del sexo y la edad de las personas que pasan. AXIS Demographic Identifier es adecuado para implementaciones de señalización digital, así como cuando se desea un conocimiento más amplio acerca de los visitantes. Cuando se combina con las estadísticas de AXIS People Counter, los resultados le proporcionan un buen conocimiento acerca del número de hombre y mujeres visitantes y de la categoría de edad en la que se encuentran los visitantes.

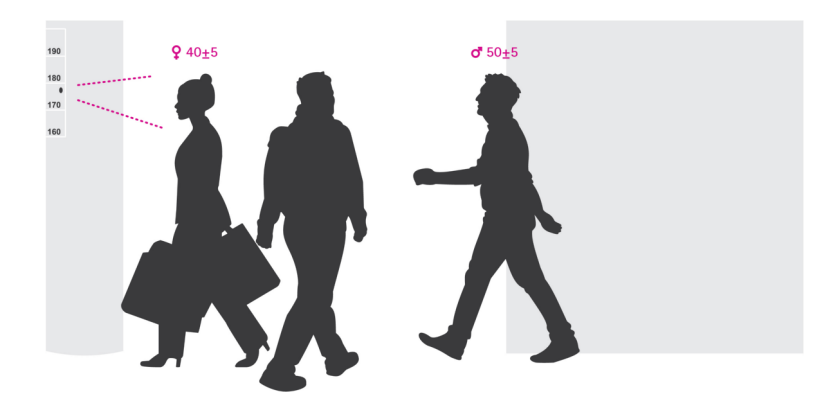

**¿Cómo funciona la detección de sexo y edad?**

Cada **seguimiento de rostro**, que consiste en varias **detecciones faciales**, produce una estimación de sexo y una estimación de edad. Una detección facial constituye un recuadro del rostro detectado en la imagen. En teoría, la aplicación puede detectar hasta <sup>100</sup> caras (recuadros) por imagen.

Un seguimiento de rostro puede durar <sup>1</sup> segundo, 10 minutos <sup>o</sup> cualquier duración, siempre en función de la cantidad de tiempo que la aplicación sigue detectando la cara. Esto significa que un seguimiento de rostro puede constar de 5, 10 000 <sup>o</sup> cualquier número de detecciones faciales. La estimación de edad y sexo no es necesariamente más precisa con un seguimiento facial más largo.

Para que la aplicación funcione como se espera, es muy importante una adecuada instalación y configuración.

## <span id="page-3-0"></span>Cómo montar la cámara

# Cómo montar la cámara

#### **Colocación de la cámara**

Monte la cámara de modo que esté orientada <sup>a</sup> la cara de las personas que pasan caminando. La aplicación admite un ángulo de aproximadamente +/-15 grados de desviación, giro <sup>o</sup> elevación de una cara frontal.

Ejemplos de montaje:

• Esta cámara está montada junto <sup>a</sup> una salida, orientada hacia las personas que pasan.

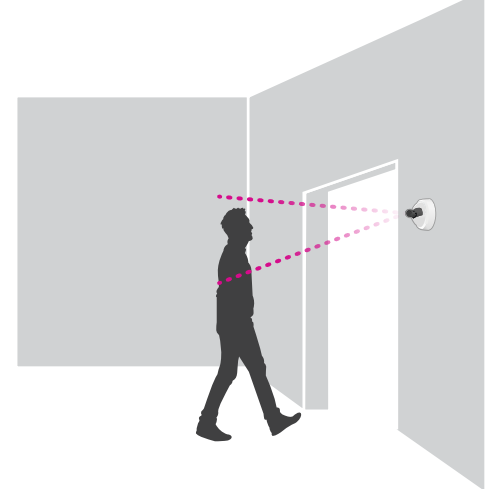

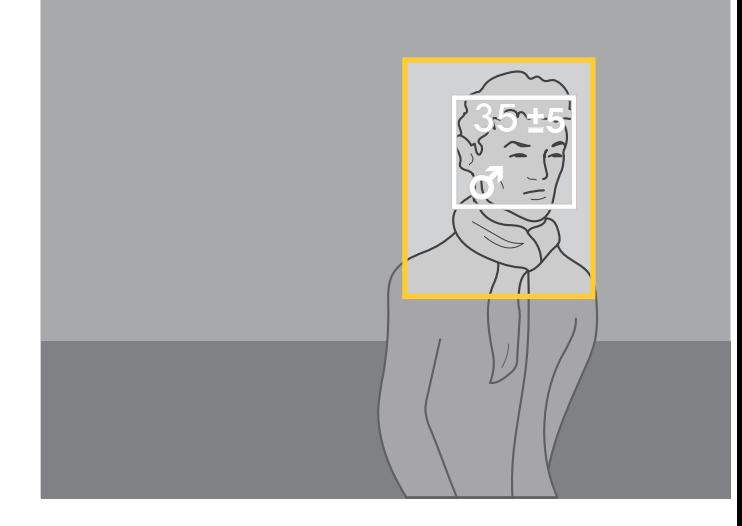

• Monte la cámara de modo que tenga una vista desde arriba. Esta cámara está montada en la salida, orientada hacia las personas que salen.

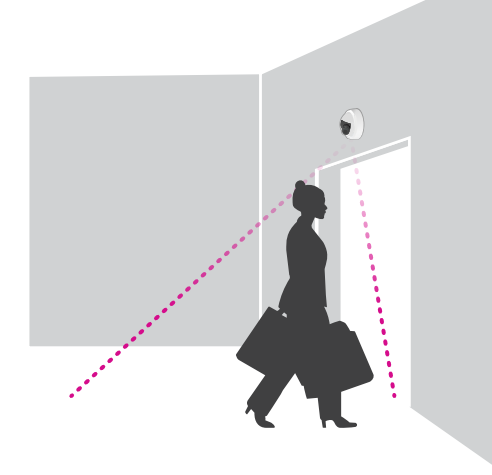

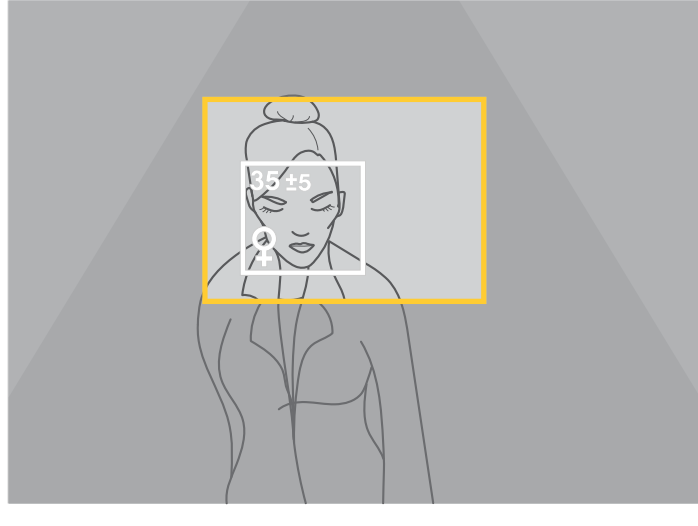

• En este escenario de señalización digital, la cámara está montada de manera que está orientada directamente hacia la cara de la persona.

# Cómo montar la cámara

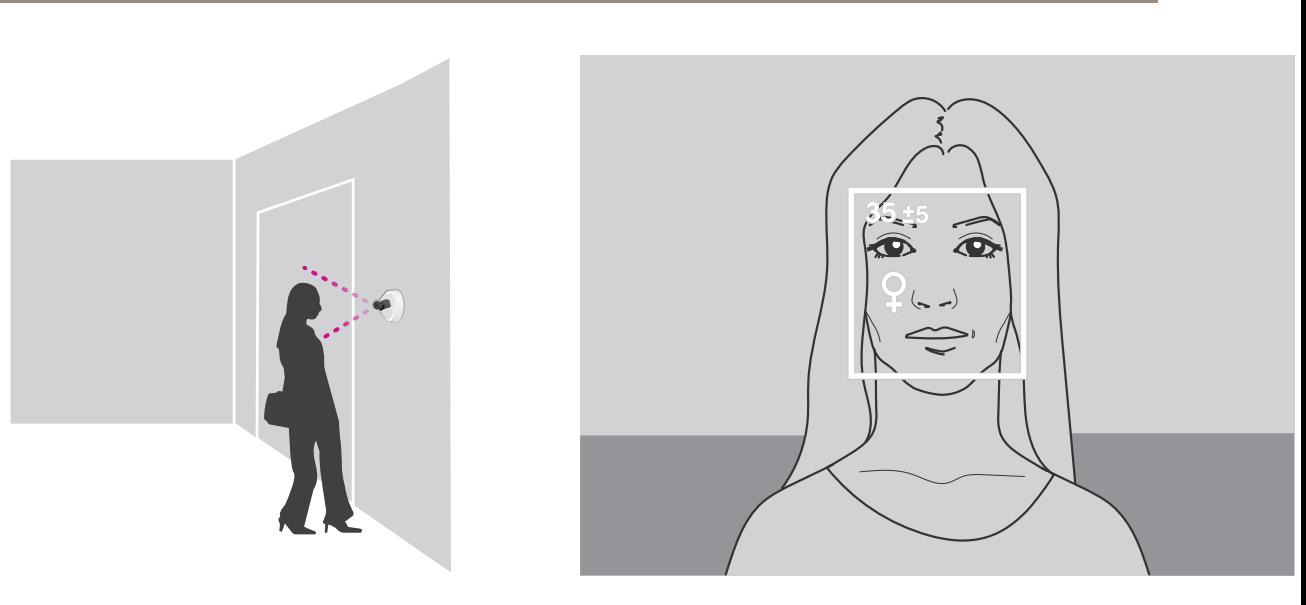

#### **Calidad de imagen**

Se persigue una configuración donde las caras que pasar tengan:

- •enfoque correcto
- •buen contraste
- Iluminación homogénea sin reflejos ni sombras

#### Nota

En escenas con intensa luminosidad de fondo, lo que se traduce en caras oscuras con bajo contraste, considere la posibilidad de complementar la instalación con fuentes de iluminación para conseguir mejores imágenes faciales.

### <span id="page-5-0"></span>Localice el dispositivo en la red

## Localice el dispositivo en la red

Para localizar dispositivos Axis en la red y asignarles direcciones IP en Windows®, utilice AXIS IP Utility <sup>o</sup> AXIS Device Manager. Ambas aplicaciones son gratuitas <sup>y</sup> pueden descargarse desde *[axis.com/support](https://www.axis.com/support)*.

Para obtener más información acerca de cómo encontrar y asignar direcciones IP, consulte el documento *How to assign an IP address and access your device (Cómo asignar una dirección IP y acceder al dispositivo)* en la página sobre el dispositivo en *[axis.com](https://www.axis.com)*.

### **Acceder al dispositivo**

1. Abra un navegador y escriba la dirección IP <sup>o</sup> el nombre de host del dispositivo Axis.

Si utiliza un equipo Macintosh (OS X), vaya <sup>a</sup> Safari, haga clic en Bonjour <sup>y</sup> seleccione el dispositivo en la lista desplegable. Para añadir Bonjour como favorito en el navegador, vaya <sup>a</sup> **Safari <sup>&</sup>gt; Preferences (Safari <sup>&</sup>gt; Preferencias)**.

Si no conoce la dirección IP, use AXIS IP Utility <sup>o</sup> AXIS Device Manager para localizar el dispositivo en la red.

- 2. Introduzca el nombre de usuario y la contraseña. Si accede al dispositivo por primera vez, debe establecer la contraseña root. Consulte *Configuración de una nueva contraseña para la cuenta raíz (root) en la página <sup>6</sup>* .
- 3. La página de vista en directo se abrirá en el navegador.

### **Contraseñas seguras**

#### Importante

Los dispositivos de Axis envían la contraseña definida inicialmente en texto abierto <sup>a</sup> través de la red. Para proteger su dispositivo tras el primer inicio de sesión, configure una conexión HTTPS segura y cifrada y, <sup>a</sup> continuación, cambie la contraseña.

La contraseña del dispositivo es la principal protección para sus datos y servicios. Los dispositivos de Axis no imponen una política de contraseñas ya que pueden utilizarse en distintos tipos de instalaciones.

Para proteger sus datos le recomendamos encarecidamente que:

- Utilice una contraseña con al menos 8 caracteres, creada preferiblemente con un generador de contraseñas.
- No exponga la contraseña.
- Cambie la contraseña <sup>a</sup> intervalos periódicos y al menos una vez al año.

#### **Configuración de una nueva contraseña para la cuenta raíz (root)**

#### Importante

- El nombre de usuario predeterminado para el administrador es **root**. Si pierde la contraseña de root, restablezca el dispositivo <sup>a</sup> su configuración predeterminada de fábrica.
- 1. Escriba una contraseña. Consulte las instrucciones sobre seguridad de las contraseñas. Consulte *Contraseñas seguras en la página 6* .
- 2. Vuelva <sup>a</sup> escribirla para confirmar la ortografía.
- 3. Haga clic en **Create login (Crear inicio de sesión)**. La contraseña se ha configurado.

### <span id="page-6-0"></span>Localice el dispositivo en la red

### **Instalar la aplicación en la cámara**

#### Nota

- La licencia solo es válida para una cámara. No se puede activar la licencia en otra cámara sin una nueva clave de registro.
- Para instalar las aplicaciones en la cámara, debe tener derechos de administrador.
- 1. Instale la cámara en su red.
- 2. Vaya <sup>a</sup> la página web de la cámara desde su navegador, consulte el Manual del usuario de la cámara.
- 3. Para productos con firmware 7.10 <sup>o</sup> posterior, vaya <sup>a</sup> **Settings <sup>&</sup>gt; Apps (Ajustes <sup>&</sup>gt; Aplicaciones)**.

Para productos con firmware 6.50 <sup>o</sup> anterior, vaya <sup>a</sup> **Setup <sup>&</sup>gt; Applications (Configuración <sup>&</sup>gt; Aplicaciones)**.

- 4. Cargue el archivo de la aplicación (.eap) en la cámara.
- 5. Activar la licencia. Si está conectado, introduzca el código de licencia. La aplicación activa automáticamente la licencia.

#### **Cómo activar la licencia si está desconectado**

Para activar la licencia estando desconectado, necesita una clave de licencia. Si no dispone de una clave de licencia en el ordenador, realice las operaciones siguientes:

- 1. Vaya <sup>a</sup> *www.axis.com/applications*
- 2. Vaya <sup>a</sup> **License key registration (Registro de clave de licencia)**. Se necesita el código de licencia <sup>y</sup> el número de serie del dispositivo de Axis.
- 3. Guarde el archivo de clave de licencia en el ordenador y seleccione el archivo cuando la aplicación lo solicite.

#### **Acceder <sup>a</sup> los ajustes de la aplicación**

1. En la página web de la cámara, vaya <sup>a</sup> **Settings <sup>&</sup>gt; Apps (Ajustes <sup>&</sup>gt; Aplicaciones)**, seleccione la aplicación <sup>y</sup> haga clic en **Open (Abrir)**.

## <span id="page-7-0"></span>Ajustes adicionales

## Ajustes adicionales

### **Cómo definir fecha y hora.**

Los ajustes de fecha y hora son importantes para que la cámara mantenga la hora correcta durante un período de tiempo mayor, y para atribuir la hora correcta <sup>a</sup> las estadísticas.

- 1. Para definir la fecha y hora, debe visitar la página web de la cámara.
	- Para productos con firmware 7.10 <sup>o</sup> posterior, vaya <sup>a</sup> **Settings <sup>&</sup>gt; System <sup>&</sup>gt; Date and time (Configuración <sup>&</sup>gt; Sistema <sup>&</sup>gt; Fecha y hora)**.
	- Para productos con firmware 6.50 <sup>o</sup> anterior, vaya <sup>a</sup> **Settings <sup>&</sup>gt; System Options <sup>&</sup>gt; Date and time (Configuración <sup>&</sup>gt; Opciones del sistema <sup>&</sup>gt; Fecha y hora)**.
- 2. Para obtener instrucciones acerca de la cuenta de usuario, consulte la ayuda integrada del producto $\bullet$ .
- 1. En la página web de la cámara, vaya <sup>a</sup> **Setup <sup>&</sup>gt; System Options <sup>&</sup>gt; Date & Time (Configuración <sup>&</sup>gt; Opciones del sistema <sup>&</sup>gt; Fecha y hora)**.
- 2. En la aplicación, vaya <sup>a</sup> **Settings <sup>&</sup>gt; General (Ajustes <sup>&</sup>gt; General)** <sup>y</sup> seleccione la zona horaria correcta.

### **Cómo configurar una cuenta de usuario**

En la cámara puede configurar los privilegios de otra cuenta de manera que el personal no autorizado pueda visualizar las estadísticas, pero no cambiar la configuración del contador.

- 1. Para configurar una cuenta de usuario, vaya <sup>a</sup> la página web de la cámara.
	- Para productos con firmware 7.10 <sup>o</sup> posterior, vaya <sup>a</sup> **Settings <sup>&</sup>gt; System <sup>&</sup>gt; Users (Configuración <sup>&</sup>gt; Sistema <sup>&</sup>gt; Usuarios)**.
	- Para productos con firmware 6.50 <sup>o</sup> anterior, vaya <sup>a</sup> **Setup <sup>&</sup>gt; System Options <sup>&</sup>gt; Security <sup>&</sup>gt; Users (Configuración <sup>&</sup>gt; Opciones del sistema <sup>&</sup>gt; Seguridad <sup>&</sup>gt; Usuarios)**.
- 2. Para obtener instrucciones acerca de la cuenta de usuario, consulte la ayuda integrada de la cámara.

### **Cómo configurar el área de detección**

El área de detección es el área de la imagen donde la aplicación debe detectar caras. Al configurar el área de detección, tenga en cuenta que cuanto más tiempo sea visible el rostro en la imagen mejor será la detección. Tenga también en cuenta que cuanto mayor sea la velocidad de fotogramas (fps) más precisas serán las detecciones.

- 1. En la configuración de la aplicación, vaya <sup>a</sup> **Configuración <sup>&</sup>gt; General**.
- 2. Asegúrese de el **Estado** de la aplicación está activado.
- 3. Escriba un nombre en el campo **Nombre**. Este nombre es el que aparece en AXIS Store Reporter.
- 4. Establezca el **Área de detección** haciendo clic en **Configuración**.
- 5. Para definir el área de detección, ajuste el tamaño de la ventana amarilla. Cuanto más pequeña sea la ventana, más alta será la velocidad de fotogramas, lo que implica detecciones más precisas.

#### Nota

Para detectar una cara, el tamaño de la ventana verde debe ser de al menos 50 píxeles.

### <span id="page-8-0"></span>Ajustes adicionales

- 6. Para definir el tamaño de las caras que desea analizar, ajuste el tamaño de la ventana de color verde. Cuanto más grande sea la ventana, más alta será la velocidad de fotogramas, lo que implica detecciones más precisas.
- 7. Vaya <sup>a</sup> **Visualización en directo** para comprobar el área de detección.

### **Cómo activar un evento**

- 1. Vaya <sup>a</sup> **Ajustes <sup>&</sup>gt; Eventos**.
- 2. Seleccione **Habilitar**.
- 3. Haga clic en **Submit (Enviar)**.
- 4. Vaya <sup>a</sup> la página web de la cámara para acceder al sistema de eventos.
- 5. En la configuración del evento, utilice el activador **Aplicación** y elija entre los siguientes activadores predeterminados:
	- **Demographics-any\_0\_30** detecta personas de edad comprendida entre 0 y 30 años independientemente del sexo
	- **Demographics-any\_0\_31\_plus** detecta personas de edad <sup>a</sup> partir de 31 años independientemente del sexo
	- **Demographics-female** detecta mujeres
	- -**Demographics-male** – detecta hombres
- 6. Siga las instrucciones integradas para configurar un evento.

### **Cómo crear activadores personalizados**

En el modo avanzado, puede crear sus propios activadores personalizando los parámetros siguientes:

[fila superior] **-** nombre del activador sexo **-** hombre <sup>o</sup> mujer min\_age **-** edad mínima de la persona max\_age **-** edad máxima de la persona t\_min **-** cantidad de tiempo en segundos en la que se activa tras la detección

#### **Ejemplo**

Si desea reproducir un vídeo de 20 segundos de duración, destinado <sup>a</sup> mujeres de entre 31 y 65 años, el activador personalizado debería tener este aspecto.

```
"play_video_middle_age_women": {
"gender": "female",
"min_age": 31,
"max_age": 65,
"t_min": 20
}
```
- 1. Vaya <sup>a</sup> **Ajustes <sup>&</sup>gt; Eventos**.
- 2. Seleccione **Habilitar**.
- 3. Seleccione **Avanzada**.

Nota

En el campo de texto, no modifique ni elimine ninguno de los caracteres de código.

## <span id="page-9-0"></span>Ajustes adicionales

- 4. En el campo de texto, le recomendamos que copie un activador ya existente y, <sup>a</sup> continuación, modifique los parámetros sexo, min age, max age o t min.
- 5. Para comprobar el código y el contenido, haga clic en **Verificar**.
- 6. Si hay algún problema con el código <sup>o</sup> con los parámetros, revise el código y vuelva <sup>a</sup> probarlo. Puede restablecer los valores predeterminados en cualquier momento haciendo clic en **Usar ajustes predeterminados**.
- 7. Haga clic en **Enviar**.
- 8. Vaya <sup>a</sup> la página web de la cámara para acceder al sistema de eventos.
- 9. En la configuración del evento, utilice el activador **Aplicación** y, <sup>a</sup> continuación, seleccione el activador que acaba de crear.

### **Cómo configurar una programación**

Para evitar detecciones no deseadas durante la noche <sup>o</sup> durante días festivos, se recomienda configurar una programación.

- 1. Vaya <sup>a</sup> **Settings <sup>&</sup>gt; Schedule (Ajustes <sup>&</sup>gt; Programación)**.
- 2. Seleccione las horas de inicio y de finalización mediante el control deslizante. Puede configurar programaciones individuales para cada día de la semana seleccionando **Per day schedule (Programación por día)** <sup>y</sup> moviendo <sup>a</sup> continuación el control deslizante correspondiente.

#### **Cómo deshabilitar la aplicación en un día específico de la semana**

Deseleccione la casilla de verificación junto al control deslizante.

#### **Cómo deshabilitar la aplicación durante días festivos**

Seleccione las fechas de días festivos en el calendario en **Holidays (Festivos)**.

### **Cómo copiar la configuración de la aplicación en otra cámara**

Utilice la función de copia si desea copiar la configuración de la aplicación, por ejemplo, en otras cámaras en la misma tienda y con la misma altura de montaje. No se incluye la configuración específica de cada cámara, como la relativa <sup>a</sup> la licencia de aplicación y el nombre de la cámara.

- 1. Para copiar la configuración de la aplicación, vaya <sup>a</sup> **Mantenimiento <sup>&</sup>gt; Copias de seguridad de parámetros**.
- 2. Haga clic en **Copiar**. El equipo guarda el archivo en la carpeta de descargas predeterminada para su navegador.

## <span id="page-10-0"></span>Acerca de las estadísticas

# Acerca de las estadísticas

Existen varias maneras de utilizar las estadísticas procedentes del contador:

- En la página web de la aplicación, consulte los datos de recuentos en tiempo real en los gráficos integrados.
- Vea gráficos integrados en la vista diaria y semanal desde la página de estadísticas. Los datos se actualizan en tiempo real.

Los datos están disponibles en la cámara durante un máximo de 90 días y se actualizan cada 15 minutos. Los datos se almacenan en contenedores de 15 minutos que representan los recuentos de entrada y salida para los intervalos de 15 minutos.

- Vista de gráficos de datos históricos directamente en la cámara.
- •Descarga de datos <sup>a</sup> través de una API abierta.
- • Utilice AXIS Store Data Manager, un paquete de software que actúa como punto central para almacenar y gestionar los datos recopilados de todas las cámaras. Vea Conectar una cámara a una carpeta en AXIS Store Data Manager en la página 11.
- • Utilice AXIS Store Reporter, una solución estadística basada en la web, para la administración y monitorización de los datos históricos.
- Descarga de estadísticas en su ordenador; consulte *Cómo [descargar](#page-11-0) estadísticas en la página [12](#page-11-0)*.

Las estadísticas se dividen en sexo y edad. Los datos se almacenan en las tarjetas SD de la cámara de dos maneras distintas:

**Por categoría de edad y sexo en intervalos de <sup>15</sup> minutos**

Cada seguimiento facial se guarda en categorías de edad y sexo del modo indicado <sup>a</sup> continuación:

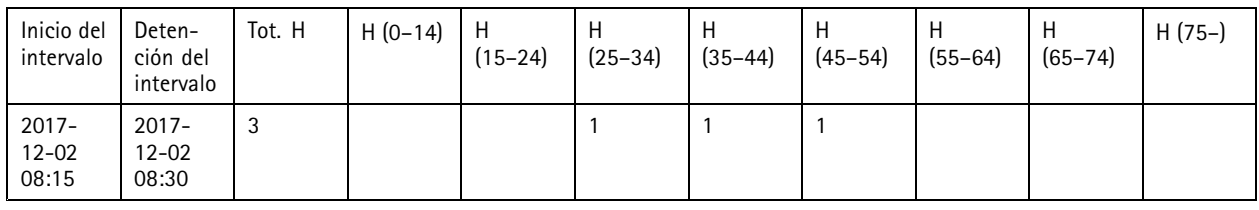

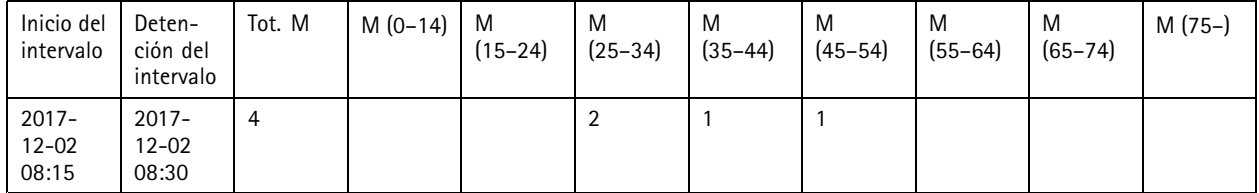

#### **Por seguimiento facial**

Hay espacio suficiente para almacenar aproximadamente 20 000 seguimientos. Los seguimientos se almacenan en un ciclo de búfer, lo que significa que cuando se llega al seguimiento número 20 001, este sobrescribe el primer seguimiento.

Los seguimientos se almacenan en formato JSON según se explica en la sección de API HTTP.

### **Conectar una cámara <sup>a</sup> una carpeta en AXIS Store Data Manager**

Para realizar esta tarea, es necesario instalar la aplicación en la cámara.

1. En AXIS Store Data Manager, vaya <sup>a</sup> **Sources (Fuentes)** <sup>y</sup> obtenga el **Folder connection identifier (Identificador de conexión <sup>a</sup> carpeta)** <sup>y</sup> la **Folder connection password (Contraseña de conexión <sup>a</sup> carpeta)** para la carpeta <sup>a</sup> la que desea hacer la conexión.

## <span id="page-11-0"></span>Acerca de las estadísticas

- 2. En la página web de la cámara, vaya <sup>a</sup> **Settings <sup>&</sup>gt; Apps (Ajustes <sup>&</sup>gt; Aplicaciones)** <sup>y</sup> abra la página web de la aplicación.
- 3. En la página web de la aplicación, vaya <sup>a</sup> **Settings <sup>&</sup>gt; Reporting (Ajustes <sup>&</sup>gt; Informes)**.
- 4. Para habilitar el envío de datos <sup>a</sup> un servidor, seleccione **Enabled (Habilitado)**.
- 5. Introduzca la dirección web para AXIS Store Data Manager, por ejemplo, http://[systemintegrator1].asdm.axis.com/datamanager, donde [systemintegrator1] debe sustituirse por un nombre único.
- 6. Introduzca el **Folder connection identifier (Identificador de conexión <sup>a</sup> carpeta)** <sup>y</sup> la **Folder connection password (Contraseña de conexión <sup>a</sup> carpeta)**.
- 7. Para probar la conexión, haga clic en **Run test (Ejecutar prueba)**.
- 8. Haga clic en **Submit (Enviar)**.

### **Cómo descargar estadísticas**

- 1. Vaya <sup>a</sup> **Estadísticas <sup>&</sup>gt; Descargar estadísticas**.
- 2. Seleccione el formato del archivo:
	- -Si selecciona el formato .xml, .csv <sup>o</sup> .json, también podrá seleccionar el intervalo de tiempo.
- 3. Seleccione la fecha en el calendario. El navegador guarda el archivo en la carpeta de descargas predeterminada.

Si desea descargar todos los datos disponibles, haga clic en **Descargar todo** junto al formato del archivo.

# <span id="page-12-0"></span>Solución de problemas

# Solución de problemas

Si no encuentra aquí lo que busca, pruebe <sup>a</sup> visitar la sección de solución de problemas de *[axis.com/support](https://www.axis.com/support)*.

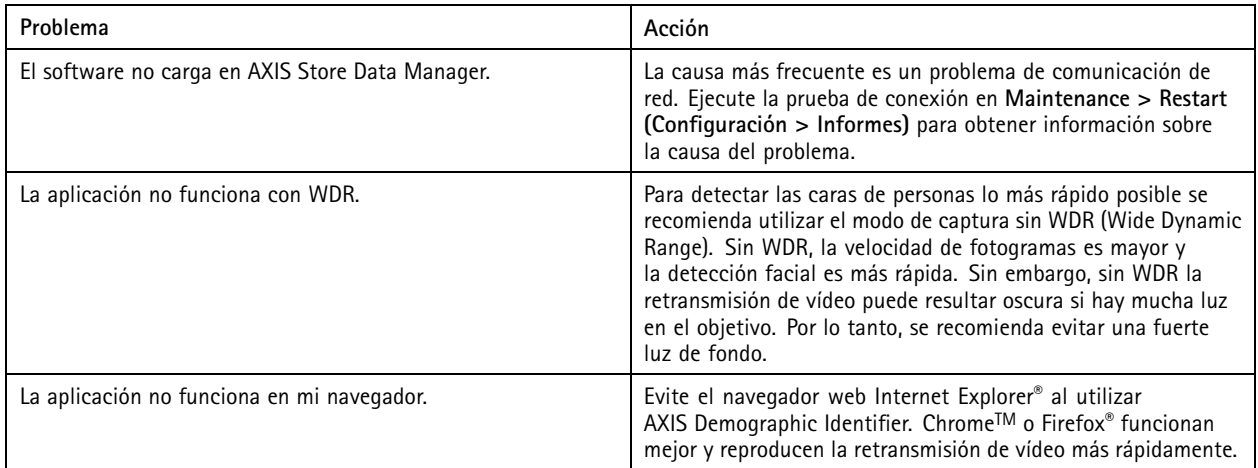

## **Cómo reiniciar la aplicación**

Si el recuento no es exacto <sup>o</sup> la interfaz web se muestra excepcionalmente lenta, puede intentar reiniciar los servicios en ejecución <sup>o</sup> reiniciar la cámara.

Vaya <sup>a</sup> **Maintenance <sup>&</sup>gt; Restart (Mantenimiento <sup>&</sup>gt; Reiniciar)**.

## **Cómo restablecer la aplicación**

Vaya <sup>a</sup> **Maintenance <sup>&</sup>gt; Reset (Mantenimiento <sup>&</sup>gt; Restablecer)** <sup>y</sup> realice una de las siguientes acciones:

- Para borrar todos los datos de recuentos de la cámara, haga clic en **Clear data (Borrar datos)**.
- Para restaurar todos los valores predeterminados de la aplicación, haga clic en **Restore settings (Restaurar configuración=**.

### **Cómo hacer una copia de seguridad de la configuración**

- 1. Para realizar una copia de seguridad de la configuración de la aplicación, vaya <sup>a</sup> **Maintenance <sup>&</sup>gt; Parameter backups (Mantenimiento <sup>&</sup>gt; Copias de seguridad de parámetros)**.
- 2. Haga clic en **Back up (Copia de seguridad)**. El equipo guarda el archivo en la carpeta de descargas predeterminada para su navegador.

### **Cómo restaurar la configuración**

- 1. Vaya <sup>a</sup> **Maintenance <sup>&</sup>gt; Parameter backups (Mantenimiento <sup>&</sup>gt; Copias de seguridad de parámetros)**.
- 2. Busque <sup>y</sup> seleccione el archivo de copia de seguridad guardado anteriormente <sup>y</sup> haga clic en **Restore (Restaurar)**.

### **Cómo generar un informe de registro**

Si tiene cualquier problema con la cámara, puede generar un informe de registro.

# <span id="page-13-0"></span>Solución de problemas

- 1. Vaya <sup>a</sup> **Maintenance <sup>&</sup>gt; Logs (Mantenimiento <sup>&</sup>gt; Registros)**.
- 2. Haga clic en **Generate logs (Generar registros)**.
- 3. El navegador guarda el archivo en la carpeta de descargas predeterminada en el equipo.
- 4. Adjunte el informe de registro cuando consulte un problema al servicio de atención.

## **Cómo administrar su licencia**

Vaya <sup>a</sup> **Maintenance <sup>&</sup>gt; Registration (Mantenimiento <sup>&</sup>gt; Registro)**.

- Para registrar una licencia, haga clic en la **Registration page (Página de registro)**.
- Si desea eliminar la licencia se por este producto, haga clic en **Clear registration (Borrar registro)**.
- Si tiene una licencia actualizada, haga clic en **Renew license (Renovar licencia)**.

### <span id="page-14-0"></span>API de Demographic Identifier

### API de Demographic Identifier

#### **Ejemplos comunes**

**Ejemplo** Obtener seguimientos en directo

**Solicitud** http://<servername>/local/demographics/.api?tracks-live.json

**Respuesta (ejemplo): No se encontraron seguimientos activos**

```
{
  "en directo": {
  "seguimientos": [
  ]
 }
}
```
 $\{$ 

}

{

**Respuesta (ejemplo): Se encontró un seguimiento activo**

```
"en directo": {
  "seguimientos": [
  {
     "time_start": 1447749079.091622,
     "time<sup>-</sup>end": 1447749081.011605,
     "gender average": 1,
     "age_average": 20,
     "boxsize_average": 177,
     "gender last": 1,
     "gender_rase . .<br>"age_last": 21,
     "boxsize_last": 180
  } ]
}
```
**Respuesta (ejemplo): Se encontraron dos seguimientos activos**

```
"en directo": {
  "seguimientos": [
  {
    "time_start": 1447749104.451576,
    "time<sup>-</sup>end": 1447749109.451567,
    "gender_average": 1,
    "age_average": 20,
    "boxsize average": 198,
    "gender_last": 1,
    "age_last": 18,
    "boxsize_last": 195
  },
  {
     "time_start": 1447749107.811568,
     "time_end": 1447749109.451567,
    "gender average": -1,
    "age_average": 21,
    "boxsize_average": 160,
    "gender_last": -1,
    "age_last": 23,
    "boxsize_last": 158
  } ]
}
```
### API de Demographic Identifier

```
}
Ejemplo
Obtener seguimientos finalizados
```
#### **Solicitud**

 $\{$ 

}

 $\{$ 

http://<servername>/local/demographics/.api?tracks-ended.json

```
Respuesta (ejemplo): No se encontraron seguimientos activos
```

```
{
  "finalizado": {
    "time_start": 1447748743.039911,
    "time<sup>-</sup>end": 1447749643.039911,
    "seguimientos": [
  ]
  }
}
```
**Respuesta (ejemplo): Se encontró un seguimiento finalizado**

```
"finalizado": {
  "time_start": 1447749887.539835,
  "time_end": 1447749947.539835,
  "seguimientos": [
  {
    "time_start": 1447749942.930319,
    "time_end": 1447749946.210321,
    "gender_average": 1,
    "age_average": 21,
    "boxsize average": 219
  } ]
}
```
**Respuesta (ejemplo): Se encontraron dos seguimientos finalizados**

```
"finalizado": {
  "time_start": 1447750011.470372,
  "time_end": 1447750071.470372,<br>"sequimientos": [
  "seguimientos": [
   {
     "time_start": 1447750064.890142,
     "time<sup>-</sup>end": 1447750067.690133,
     "gender average": 1,
     "age average": 22,
     "boxsize_average": 217
  },
  {
     "time_start": 1447750066.130135,
     "time<sup>-</sup>end": 1447750067.690133,
     "gender average": -1,
     "age_average": 18,
     "boxsize_average": 192
  } ]
}
```
# **Ejemplo**

}

Obtener seguimientos en directo y finalizados

#### **Solicitud**

http://<servername>/local/demographics/.api?tracks-live-and-ended.json&time=60

### <span id="page-16-0"></span>API de Demographic Identifier

 $\{$ 

```
Respuesta (ejemplo): Se encontraron dos seguimientos en directo y uno finalizado
  "en directo": {
    "seguimientos": [
     {
       "time_start": 1447750516.809464,
       "time_end": 1447750523.329454,
       "gender_average": 1,
       "age_average": 19,
       "boxsize_average": 218,
       "gender_last": 1,
       "age_last": 19,
       "boxsize_last": 218
    },
    {
       "time_start" 1447750521.569459,
       "time_end": 1447750523.329454,
       "gender_average": -1,
       "age_average": 17,
       "boxsize_average": 222,
       "gender_last": 260,
       "age_last": 19,
       "boxsize_last": 217
    } ]
  },
  "finalizado": {
     "time_start": 1447750463.936758,
     "time_end": 1447750523.936758,
    "seguimientos": [
     {
       "time_start": 1447750514.249470,
       "time_end": 1447750515.329465,
       "gender_average": 1,
       "age_average": 20,
       "boxsize_average": 239
    } ]
  }
}
```
### **Especificaciones de API**

#### **Obtener seguimientos en directo**

Esta API devuelve seguimientos de caras en directo (rectángulos), actualmente activos en la transmisión de vídeo.

**Solicitud** http://<servername>/local/demographics/.api?tracks-live.json

#### **Respuesta**

Vea *[Ejemplos](#page-14-0) comunes en la página [15](#page-14-0)* para ejemplos de respuesta.

Descripciones de los valores devueltos

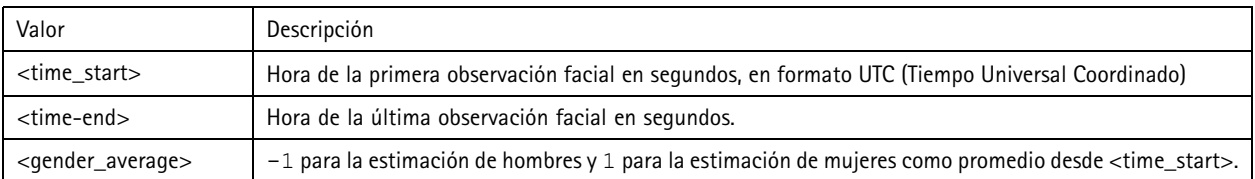

## API de Demographic Identifier

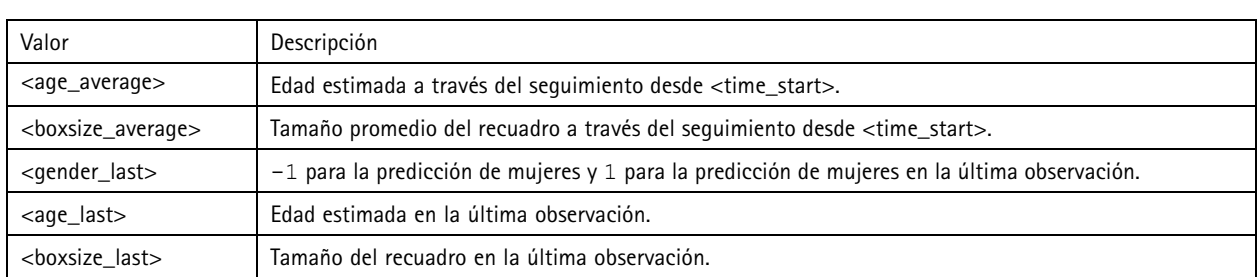

#### **Obtener seguimientos finalizados**

Esta API devuelve seguimientos detectados previamente (finalizados).

#### **Solicitud**

http://<servername>/local/demographics/.api?tracks-ended.json&<time>

Descripciones de parámetros de la solicitud

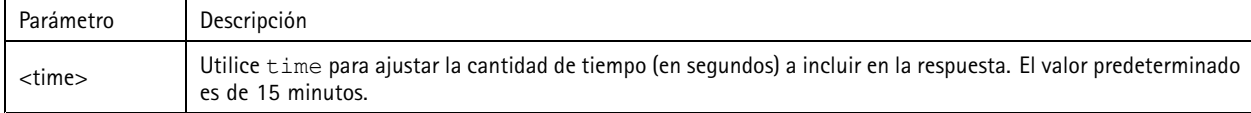

#### **Respuesta**

Vea *[Ejemplos](#page-14-0) comunes en la página [15](#page-14-0)* para ejemplos de respuesta.

Descripciones de los valores devueltos

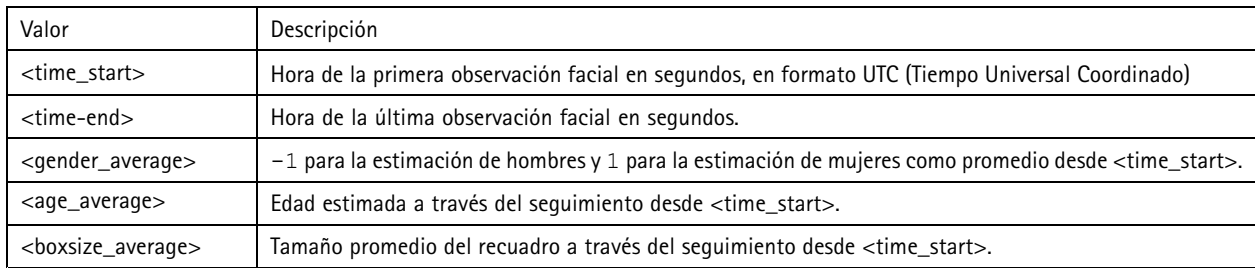

#### **Obtener seguimientos en directo y finalizados**

Esta API combina la API Live que se describe en *Obtener [seguimientos](#page-16-0) en directo en la página [17](#page-16-0)*y la API Ended que se describe en *Obtener seguimientos finalizados en la página 18*. Devuelve tanto seguimientos en directo como finalizados.

#### **Solicitud**

http://<servername>/local/demographics/.api?tracks-live-and-ended.json

Descripciones de parámetros de la solicitud

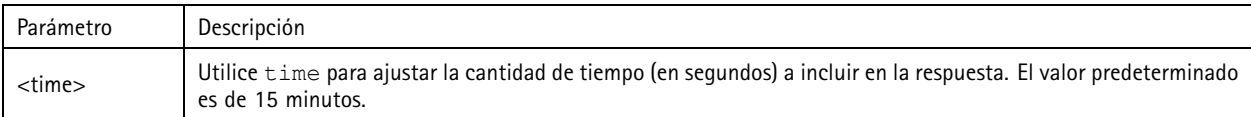

#### **Respuesta**

Vea *[Ejemplos](#page-14-0) comunes en la página [15](#page-14-0)* para ejemplos de respuesta.

Descripciones de los valores devueltos

## API de Demographic Identifier

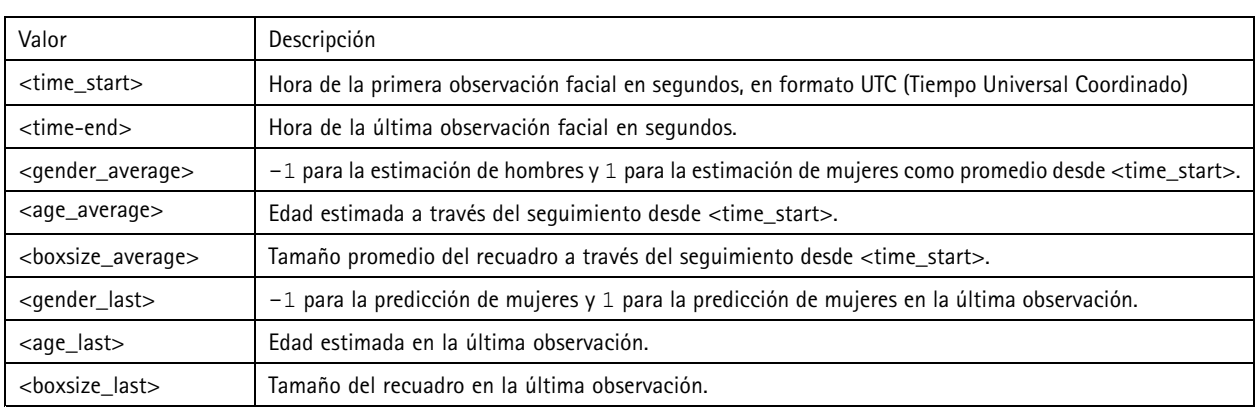

### **Obtener FPS**

Esta API comprueba los FPS utilizados por el algoritmo Demographics.

#### **Solicitud**

http://<servername>/demographics/.api?fps.json

#### **Respuesta**

```
{
  "fps":<fps>
}
```
#### **Reiniciar servicio**

Reinicia el servicio Demographics

```
Solicitud
http://<servername>/demographics/.apioperator?restart
```
### **Reiniciar la cámara**

Reinicia la cámara

```
Solicitud
```
http://<servername>/demographics/.apioperator?reboot

### **Obtener estadísticas**

Devuelve datos históricos en formato JSON

#### **Solicitud**

http://<servername>/local/demographics/.api?export-json[&date=<date>][&res=<res>]

#### Descripciones de parámetros de la solicitud

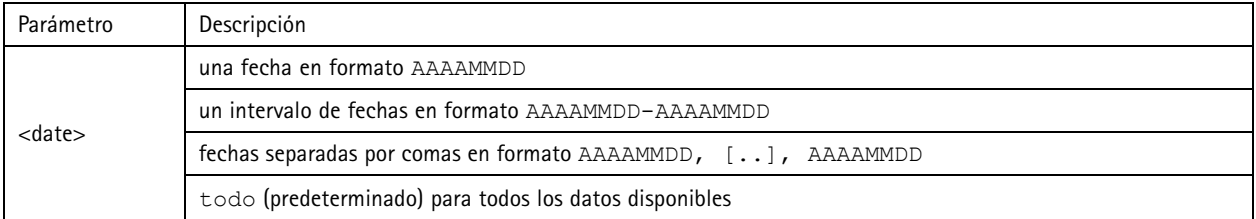

# API de Demographic Identifier

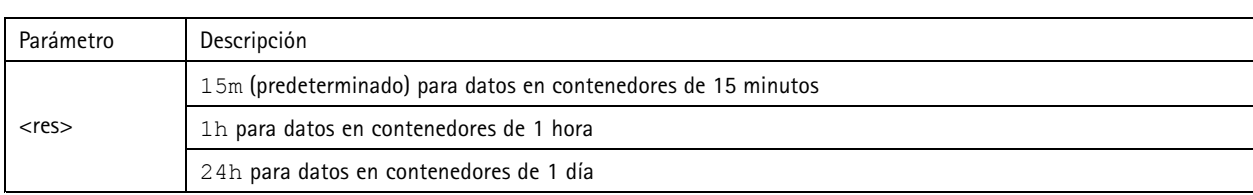

### **Respuesta**

Esta secuencia de comandos devuelve datos en formato JSON.

Guía del usuario AXIS Demographic Identifier **Fecha:** Diciembre 2019 © Axis Communications AB, 2017 - 2019 Referencia T10098448

Ver . M6.2